# **Columns Conditional Formatting**

- [Basic Formatting](#page-0-0)
	- [Creating Basic Rules on Report Columns](#page-0-1)
- [Advanced Formatting](#page-5-0)
- [Conditional Formatting on Totals](#page-7-0)

## <span id="page-0-0"></span>Basic Formatting

Basic rules allow you to set the format of a column using comparisons to either its own values or another field's values. This is the most common form of Conditional Format that are applied.

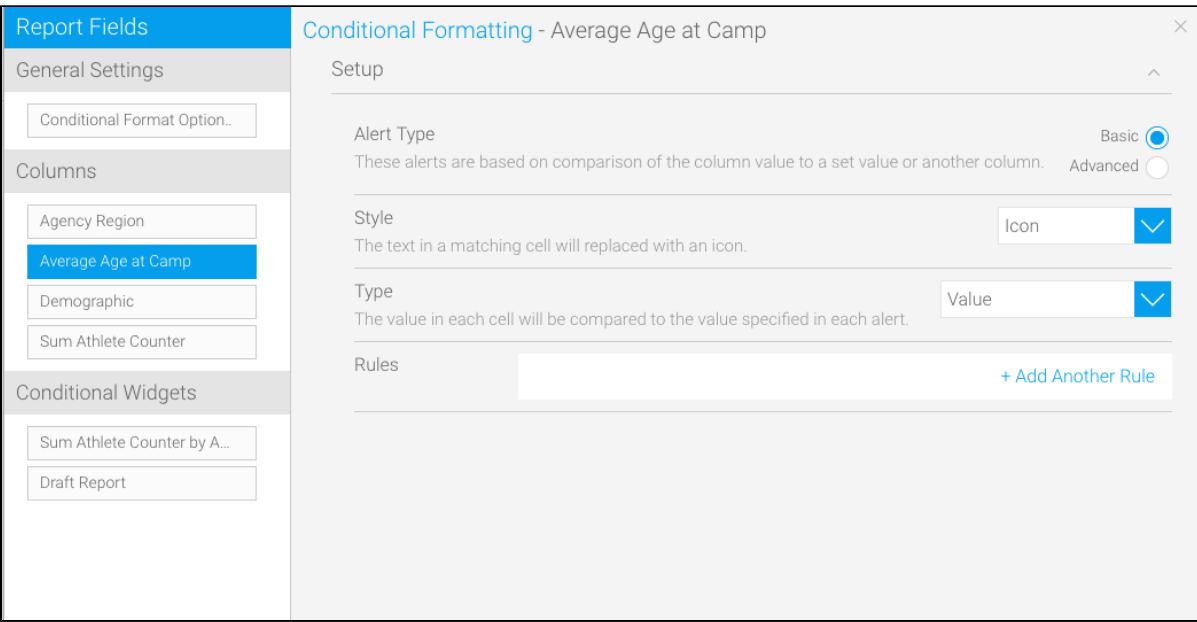

<span id="page-0-1"></span>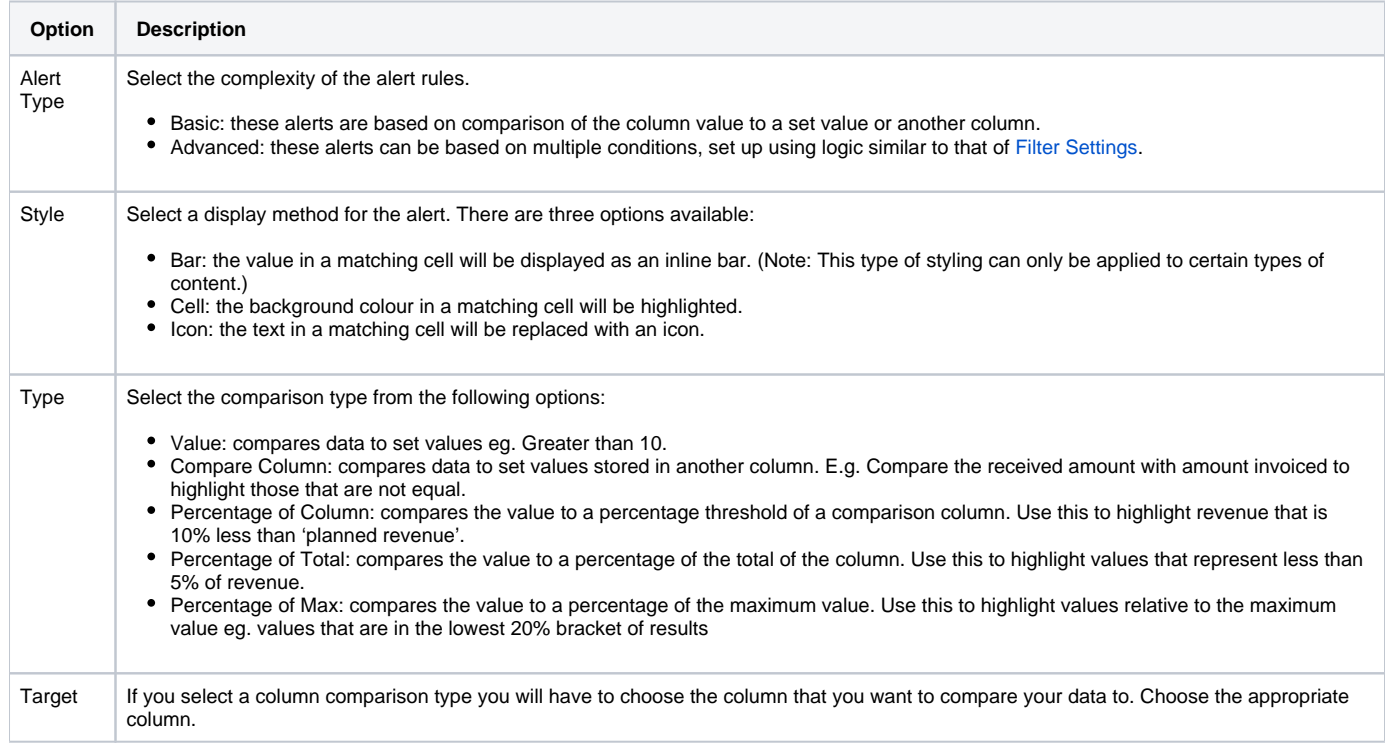

### **Creating Basic Rules on Report Columns**

While on the Conditional Formatting popup window, you can create rules with different types of styling. Yellowfin allows users to add three types of styles when rules are matched, as explained below:

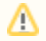

Based on the data type of the column, the styling options will differ.

This can be used to highlight the background colour in a matching cell. For example, you can make it so that if the profits on your monthly report hit a number greater than 500,000, that data will be highlighted with a blue colour.

#### Follow these steps:

- 1. Choose a column from the left side, on which the formatting will be applied
- 2. Choose the Basic option from the Alert Type
- 3. Select Cell from the Style dropdown
- 4. Choose the type of comparison

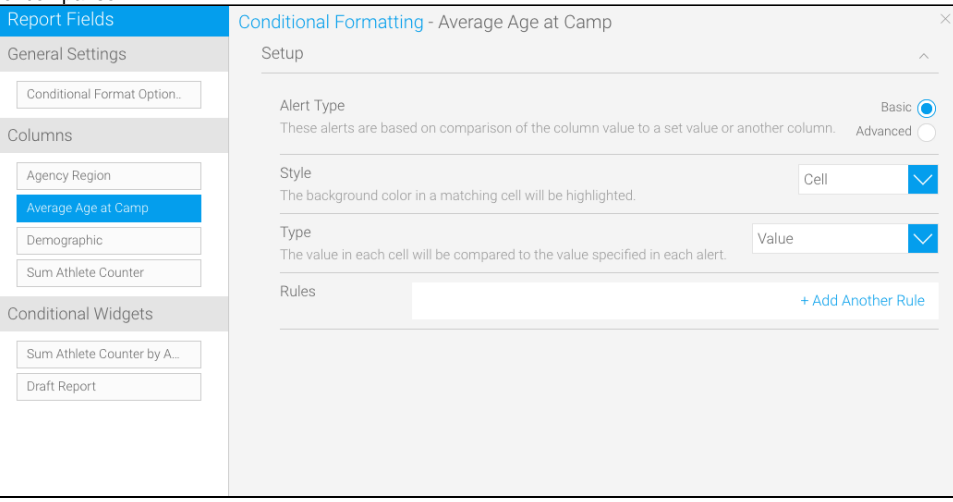

- 5. Click on the +Add Another Rule link; a new pop to format matching cells in the report will appear a. Start creating a rule by choosing an operator and then adding a value
	- b. Set a style to highlight the matching cells

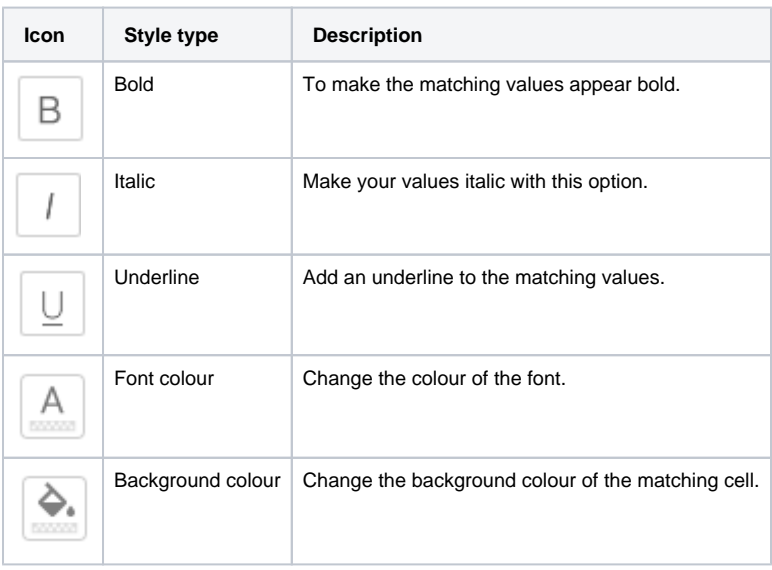

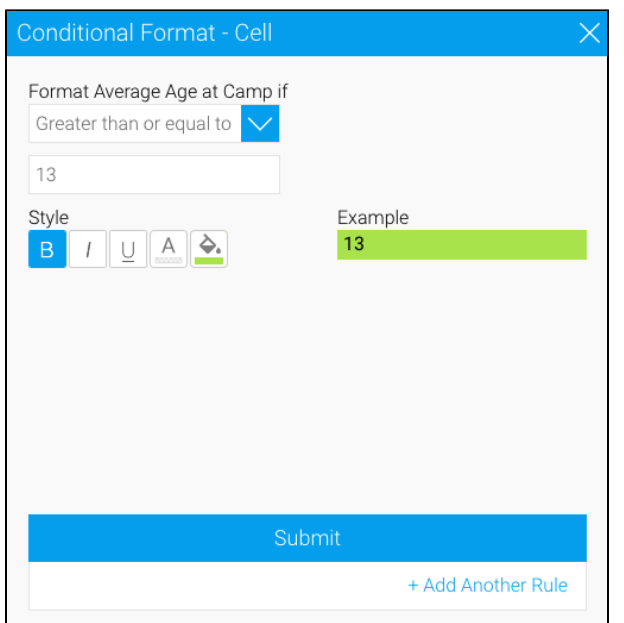

c. Click on the Submit button to save the rule

This can be used to replace the text in a matching cell with an icon.

Follow these steps:

- 1. Choose a column from the left side, on which the formatting will be applied
- 2. Choose the Basic option from the Alert Type
- 3. Select Icon from the Style dropdown
- 4. Choose the type of comparison

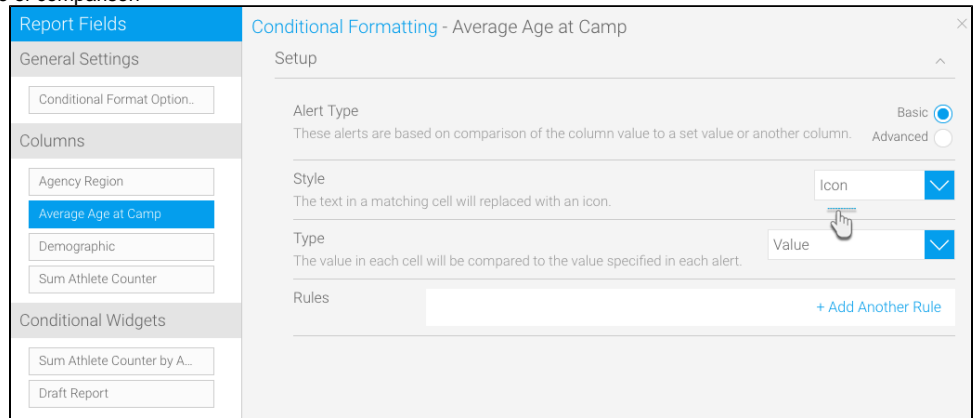

5. Click on the +Add Another Rule link; a new popup to format matching cells in the report will appear

a. b. Start creating a rule by choosing an operator and then adding a value Choose an icon; you can also alter its colours

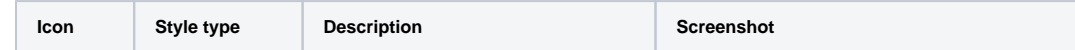

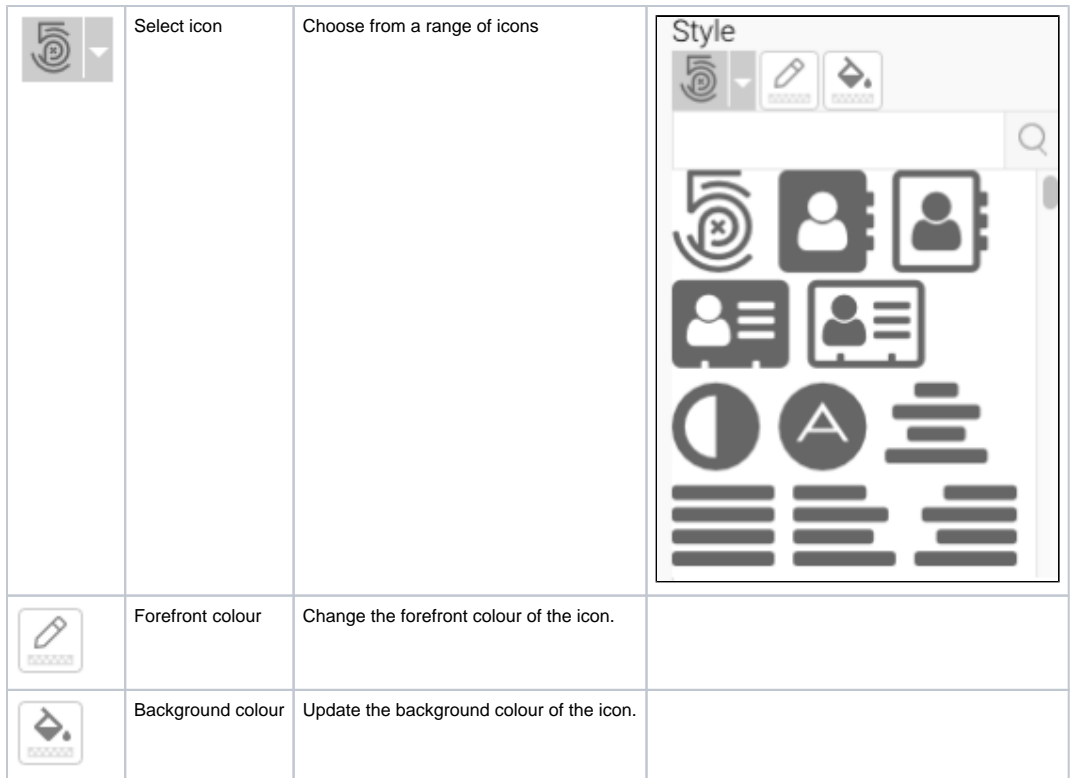

c. Click on the Submit button to save the rule

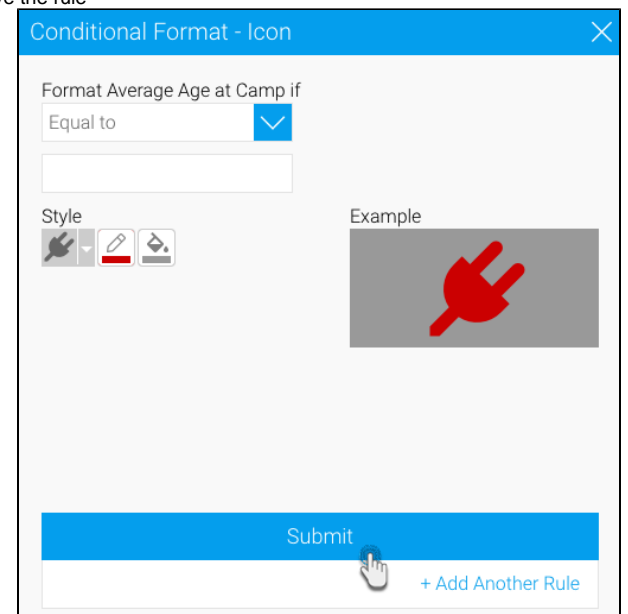

d. This icon will now appear wherever matched data is found in your report

This is used to make the value in a matching cell display as an inline bar. (Note: This type of styling can only be applied to certain types of content.)

Follow these steps:

- 1. Choose a numeric column from the left side, on which the formatting will be applied.
- 2. Choose the Basic option from the Alert Type
- **3.** Select Bar from the Style dropdown
- 4. Choose the type of comparison
- 5. Select a target value

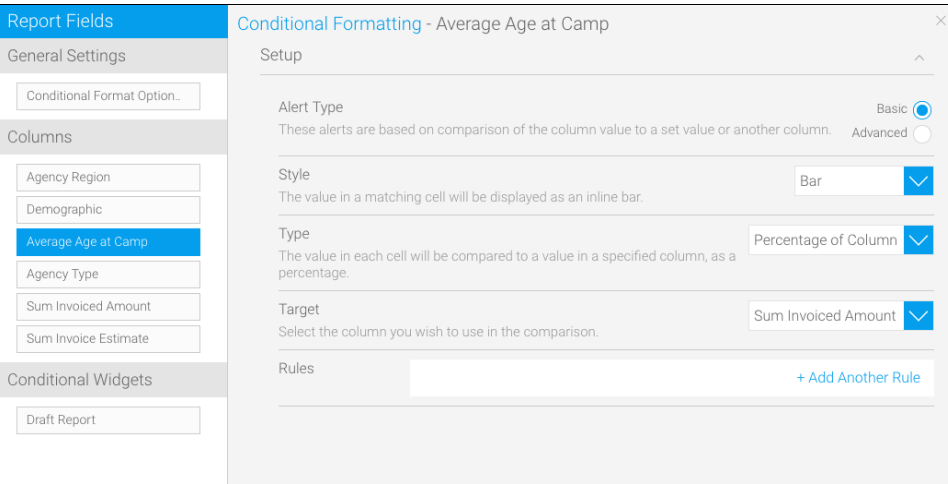

- 6. Click on the +Add Another Rule link; a new popup to format matching cells in the report will appear
	- a. Start creating a rule by choosing an operator and then adding a value
	- b. Style the bar you want to make appear on the matching cells

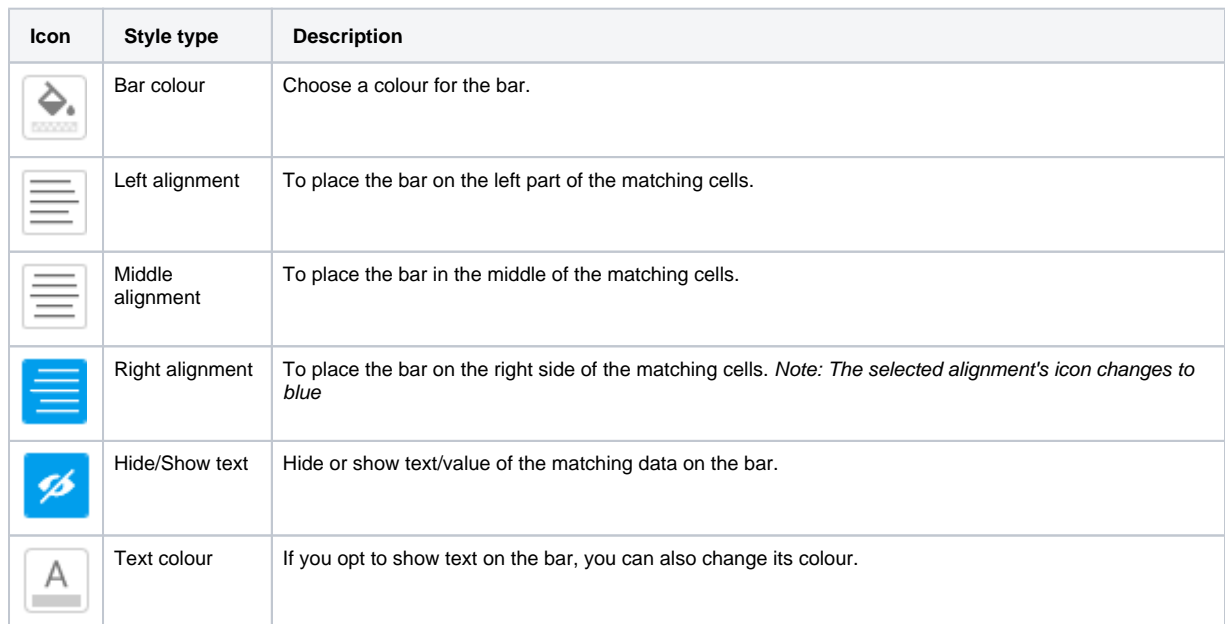

c. Click on the Submit button to save the rule

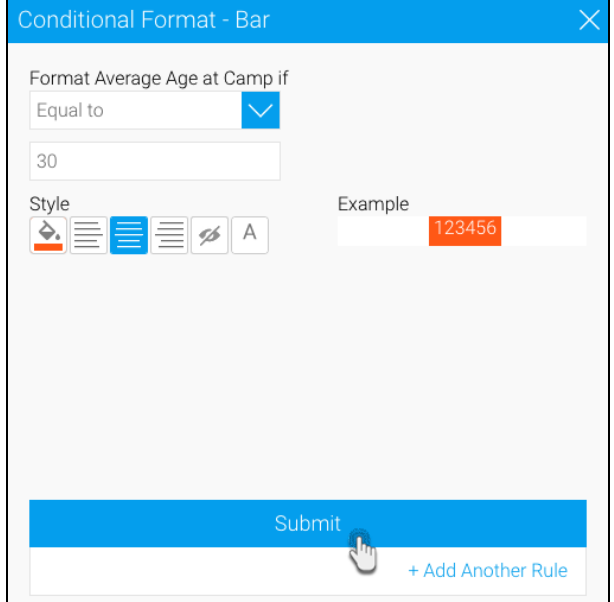

## <span id="page-5-0"></span>Advanced Formatting

Advanced rules allow you to create complex rules for determining the format of the column. For example, if you wanted to create a rule such as: If Region = Europe and Revenue > \$200,000 then highlight Profitability as RED.

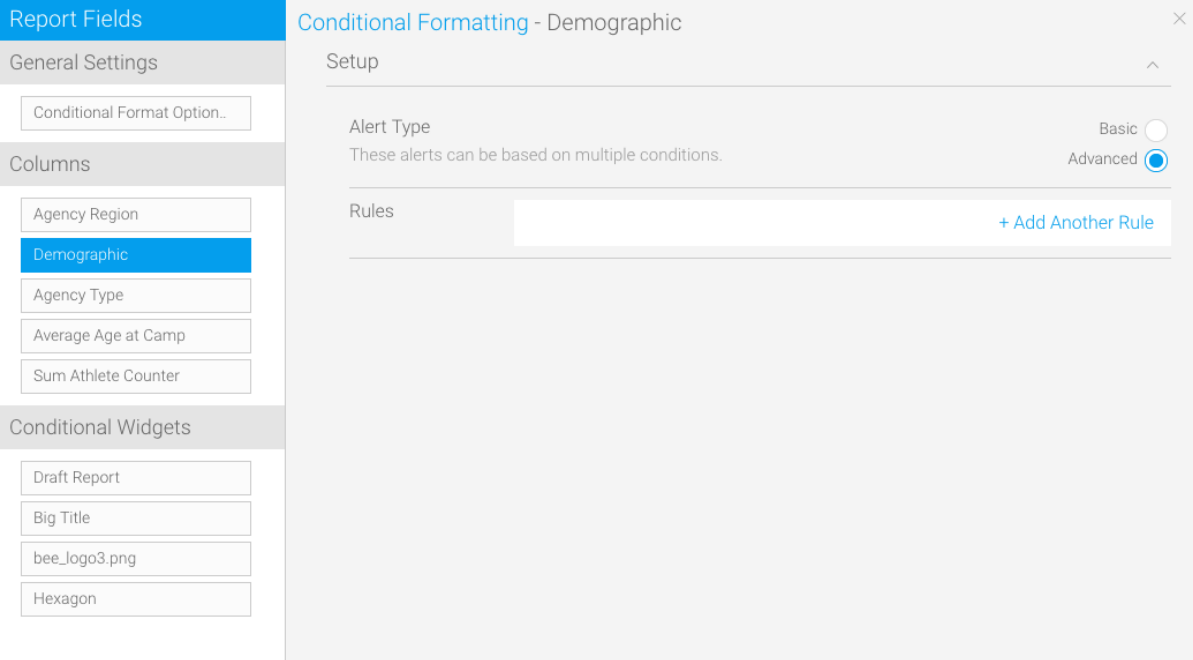

Follow these steps:

- 1. Choose a column from the left side, on which the formatting will be applied.
- 2. Choose the Advanced option from the Alert Type
- 3. Click on the +Add Another Rule link; a new popup to format matching cells in the report will appear

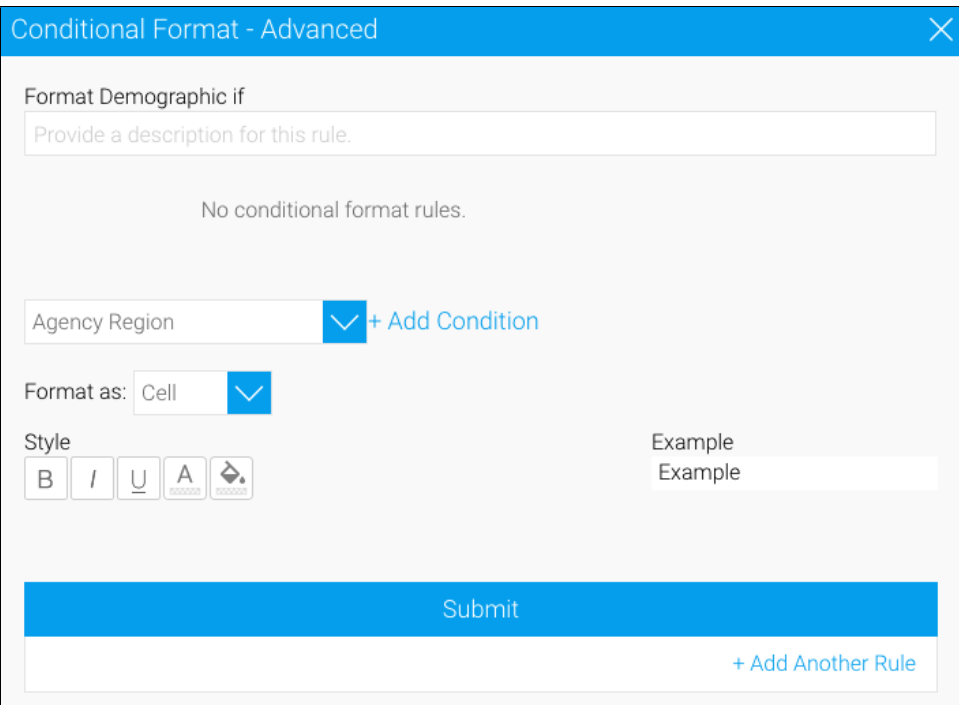

- a. Enter the logic of your rule. You can select a column the operator and the value. By clicking add you can add additional rules with bracketing etc. See [Filter Settings](https://wiki.yellowfinbi.com/display/yfcurrent/Filter+Settings) for more information
- b. Choose a format
- c. Style the values the matched conditions will display, the way you want

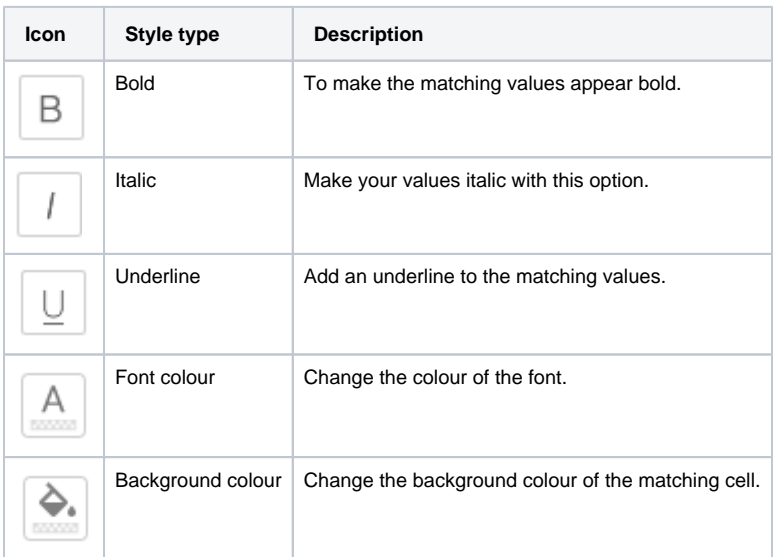

d. Click on the Submit button to save the advanced rule

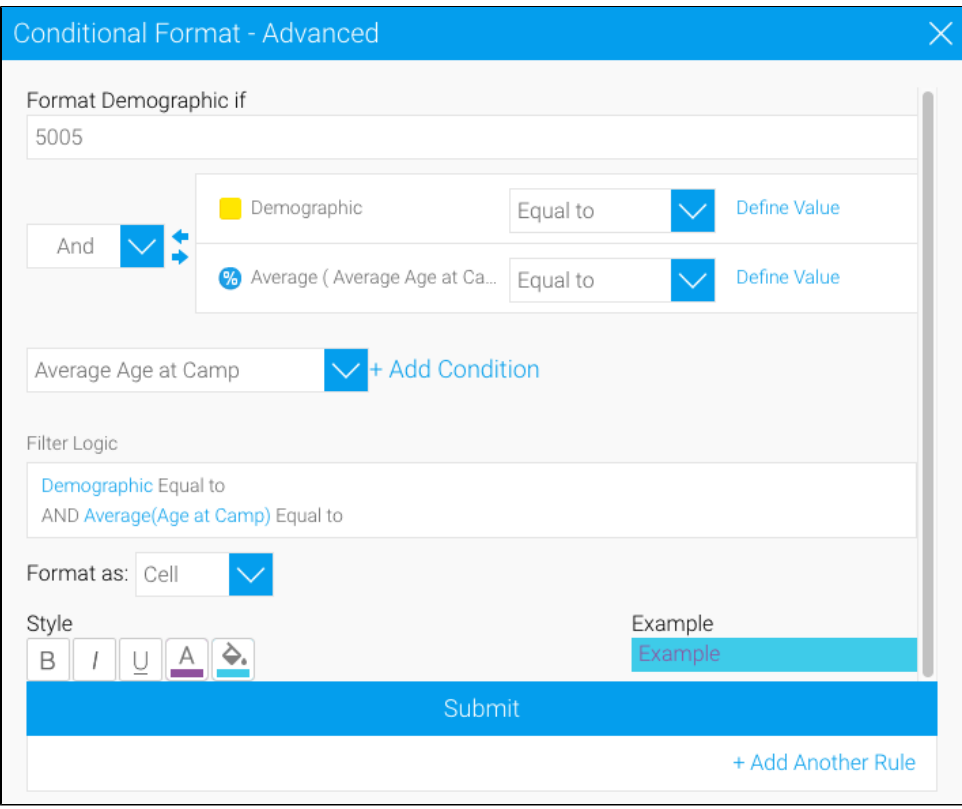

# <span id="page-7-0"></span>Conditional Formatting on Totals

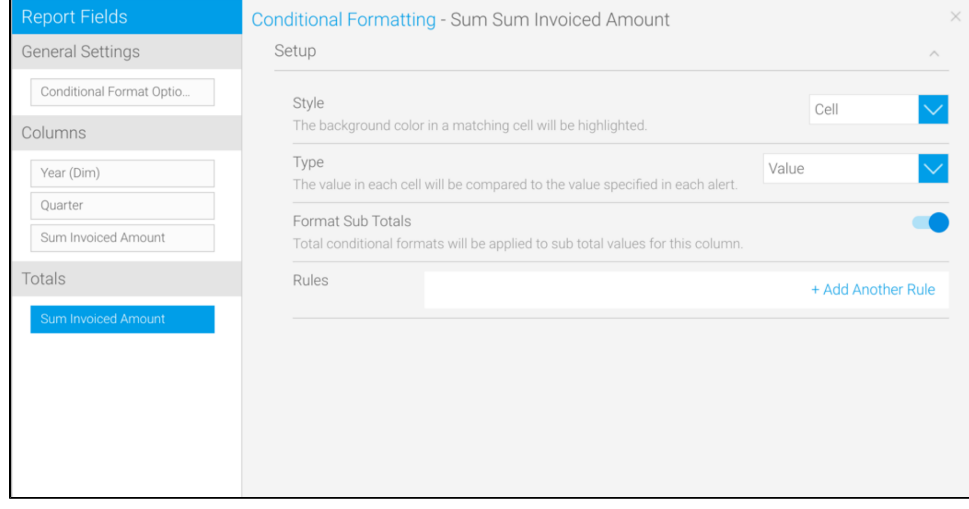

### **Totals**

If you have a total value displayed on any of the columns, you can apply formatting rules to those values. The setup configurations for these include:

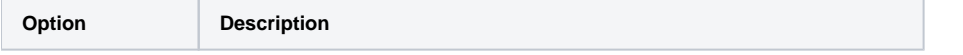

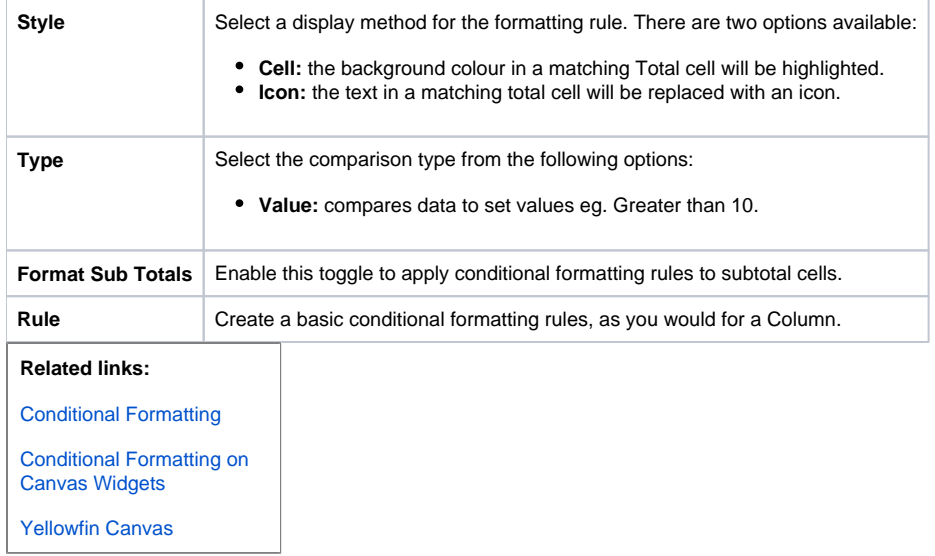